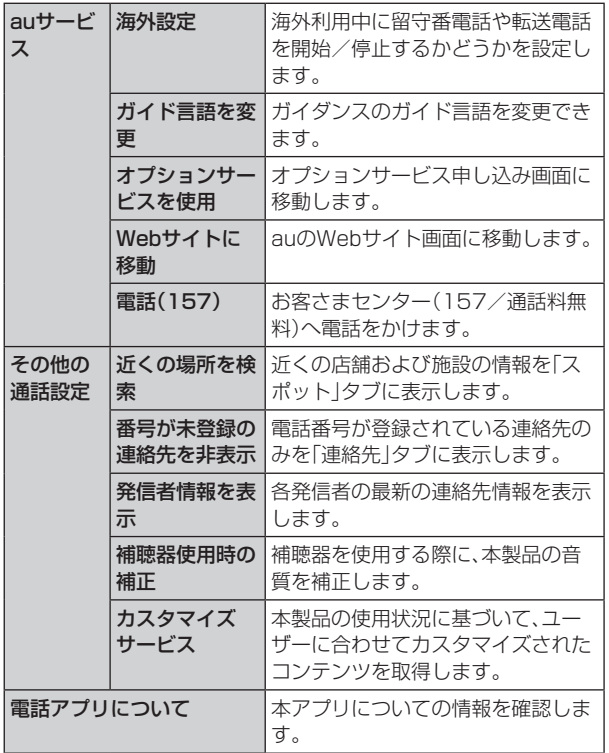

# 番号指定拒否の設定をする

あらかじめ「番号指定拒否」(▶P.57)に電話番号を追加 しておくと、着信を自動的に拒否します。

### ■「番号指定拒否」に電話番号を追加する

着信を拒否する電話番号を登録します。

#### 1 通話設定画面→[番号指定拒否]

•「不明な発信者を拒否」をオンにすると、電話番号を通知 できない着信を拒否できます。

### 2 拒否したい電話番号を入力

•「履歴」/「連絡先」をタップすると、通話履歴や連絡先か ら電話番号を選択できます。

# $3$   $[$  +  $]$

# クイック拒否メッセージを編集する

電話を応答できないときに送信するメッセージ(SMS)を編 集します。

### ■ 通話設定画面→[クイック拒否メッセージ]

クイック拒否メッセージ一覧画面が表示されます。

## 2 編集したいクイック拒否メッセージを選択

### ■3 クイック拒否メッセージを編集→[保存]

# $\mathscr{Y}_{\text{meno}}$

- ◎クイック拒否メッセージを新規作成する場合は、「新規メッ セージを作成」欄にクイック拒否メッセージを入力→[+]と 操作します。
- ◎ クイック拒否メッセージ一覧画面で、削除したいクイック拒 否メッセージの「 」をタップすると、クイック拒否メッセー ジを削除することができます。

**連絡先**

# 連絡先を登録する

電話帳(連絡先)の連絡先画面では、連絡先の各種情報が表示 されます。連絡先に写真を追加することもできます。

## $\mathscr{Q}_{\mathsf{memo}}$

- ◎ 連絡先に登録された電話番号や名前は、事故や故障によって 消失してしまうことがあります。大切な電話番号などは控え ておかれることをおすすめします。事故や故障が原因で登録 内容が変化・消失した場合の損害および逸失利益につきまし ては、当社では一切の責任を負いかねますのであらかじめご 了承ください。
- ◎「アカウントを登録する」(▶P.113)を利用して、サーバー に保存されたGoogleの連絡先などと本製品の連絡先を同期 できます。

# 1 アプリー覧画面で「連絡先1

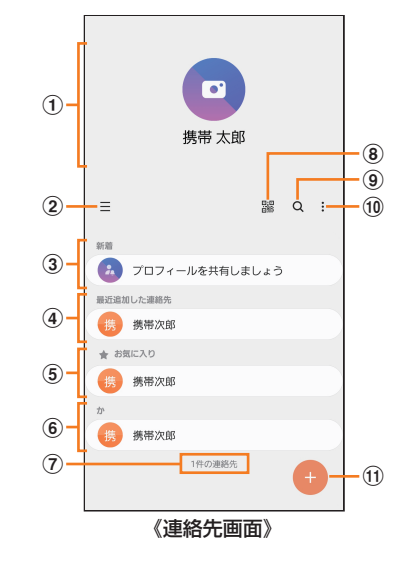

### **① プロフィール(▶P.59「プロフィールを編集する」)**

#### $\circled{2} \equiv$

タップするとアプリの設定、連絡先一覧の表示切替、グ ループの編集、連絡先の管理などの操作ができます。

#### (3) 連絡先の共有

他のGalaxyアカウントを持つメンバーとプロフィール を共有できます。

• Galaxyアカウントを登録する必要があります。

## d 最近追加した連絡先

- 6 お気に入りの連絡先
- 6 連絡先一覧

連絡先をタップすると連絡先詳細画面が表示され、アイ コンをタップして電話発信やメッセージ送信などの操作 ができます。

(7) 連絡先登録件数

#### (8) 鼹

QRコードを読み込むことで、新しい連絡先を登録でき ます。

 $\circledcirc$  Q

名前や電話番号などで、連絡先を検索できます。

 $\circled{10}$  :

メニューを表示します。

k 連絡先登録ボタン